## **Registry Fixer Overview**

The Windows registry is a database that stores configuration information such as which program should be used to open a file, DLL registration information, application-specific settings and much more. This information is stored in registry keys.

Keys appear as folders that contain information about specific pieces of your system. The registry consists of several different sections and settings. For more detailed information about the registry and Registry Fixer, including explanations of the registry sections, see the online Help.

## **Starting Registry Fixer**

To start Registry Fixer:

- **1.** In the SystemSuite *Home* window, click **Fix & Maintain**.
- **2.** Click **Registry Fixer**.

The *Registry Fixer* window opens.

**3.** To select a section of the registry to scan, select its check box. You can scan multiple sections at once.

For more information about the individual sections, see "Registry Fixer Overview" on page 116 or consult the Microsoft Windows online Help for the registry.

**4.** Click **Next**.

Registry Fixer scans the registry to search for entries that contain invalid data. It begins with the User and Machine Software Settings, and then scans the ActiveX and COM Sections. These are the largest sections of the registry, so the scan starts slowly. After these sections have been scanned, the remainder of the scan goes quickly.

To stop the scan, click **Stop**.

**5.** When Registry Fixer finishes the scan, the *Registry Fixer Scan Results* window opens. To fix the errors, see "Fixing the Registry" on page 117.

## **Fixing the Registry**

When Registry Fixer finishes the scan, the *Registry Fixer Scan Results* window opens. Registry Fixer reports the number of errors found, lists the errors found, the paths to the registry keys that are affected, and if applicable, the path to the location that the item should be found on your hard drive.

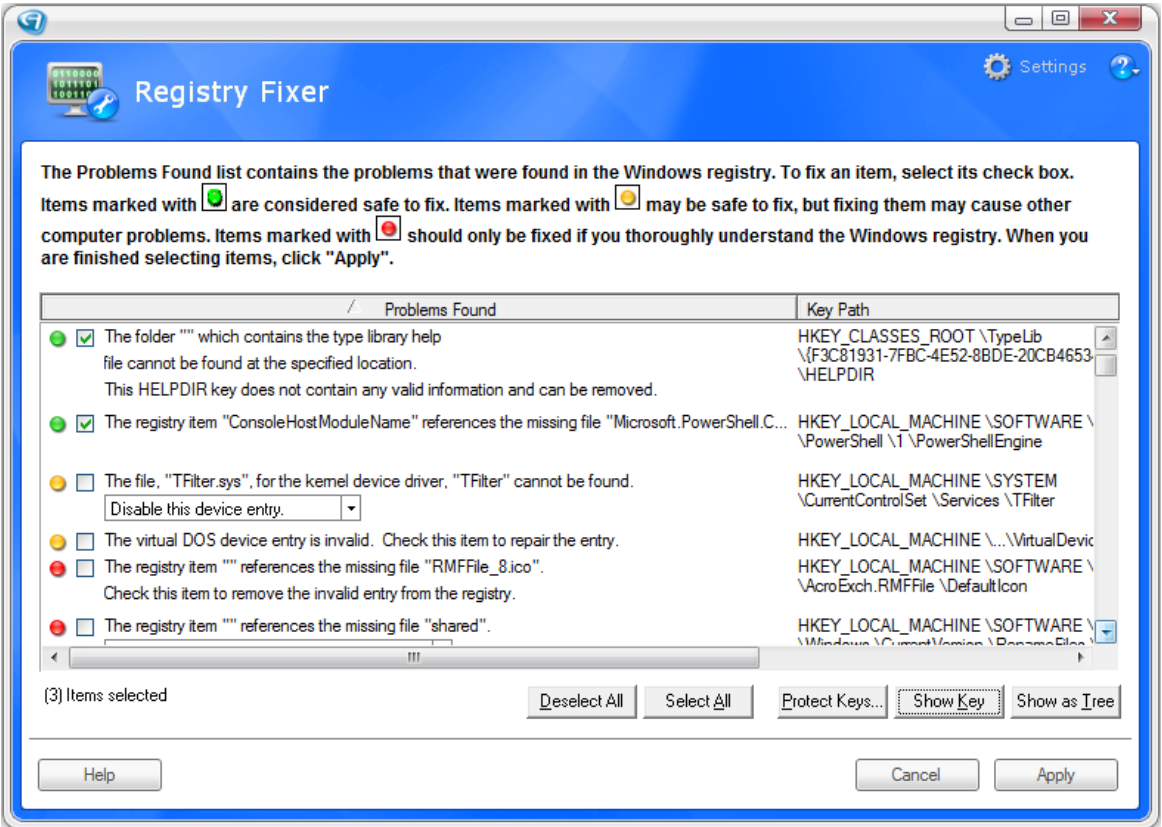

By default, the errors are not categorized. You can see the results in a tree format according to which registry sections they belong to.

To organize Registry Fixer errors by section:

**4** Click the **Show as Tree** button.

In tree view, click a plus sign (**+**) to expand a category, and click the minus sign (**-**) sign to collapse it.

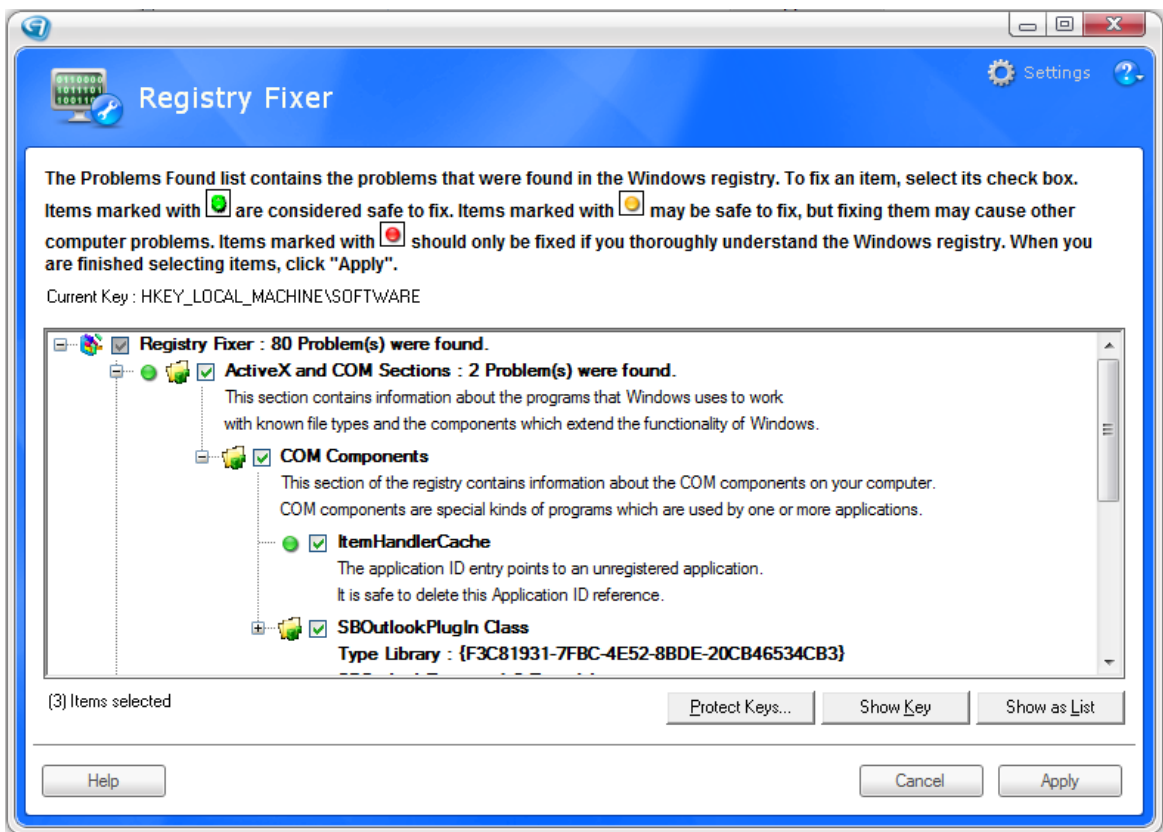

Registry errors appear with colored dots next to them.

- **4** A green dot indicates that the error is safe to fix.
- **4** A yellow dot indicates that the error may be safe to fix, but fixing it may cause other problems.
- **4** A red dot indicates that the error is probably not safe to fix. Fix red dot errors only if you thoroughly understand the Windows registry.

**Note:** *The color code is only an indicator of how safe the individual item is to fix. Any item, when fixed, might uncover additional errors when you run another scan.*

To fix registry errors:

**1.** To fix an error, select its check box. To ignore an error, clear its check box.

If you display the results in tree view, selecting a top-level item also selects its child items. To select child items separately, expand the top-level item. To fix an error, select its check box. To ignore an error, clear its check box.

**2.** If necessary, select how to fix an error.

Registry Fixer offers options for fixing some errors. These errors contain a list enabling you to select how to fix the error. In the example below, you can disable the device entry or delete the key from the registry.

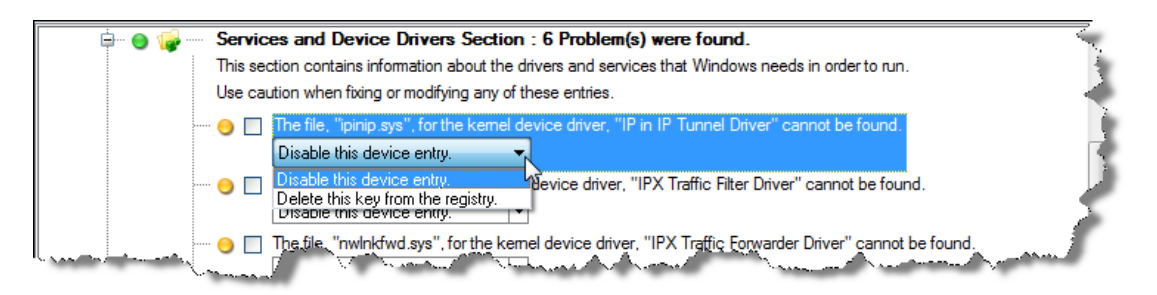

**3.** To open the registry key that contains the error in RegistryMagic, select the error and click **Show Key**.

For more information about RegistryMagic, see Chapter 20 "Editing Registry Settings" on page 121.

**4.** To protect a registry key from changes, see "Protecting" Registry Keys" in the online Help.

**5.** If you display the results in list view, to select all errors with green dots, click **Select All**. A message opens, asking if you want to select yellow items. Click **Yes** to select green and yellow items. Click **No** to select only green items.

You must select red items individually. Examine them first, as fixing these errors may cause serious problems.

To clear all the check boxes, click **Deselect All**.

**Note:** *Errors with yellow dots may be safe to fix, but fixing them may cause other problems. Errors with red dots indicates that fixing the error may cause serious problems. If you are not sure what an error means, leave the item in the registry.*

**6.** To fix the errors, click **Apply**.

When Registry Fixer finishes fixing the errors, the *Registry Fixer Scan Results* window opens.

- **7.** To save the results, click **Save**.
- **8.** If some errors could not be repaired, to block these items from appearing in the next scan, click **Block Items**.
- **9.** Because the registry is a heavily cross-referenced file, removing some registry entries often makes other entries invalid as well. Run Registry Fixer until the number of automatically selected items reaches zero.